## **Reporting Function in iLab for PI and Lab Manager Status Accounts**

**1. Log in to your iLab account.**

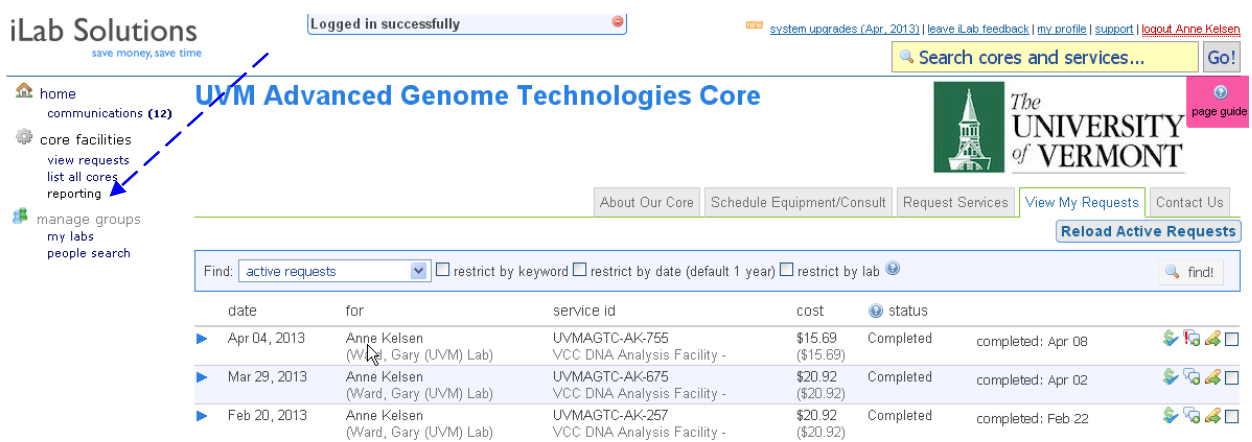

**2. Click on "reporting" under "core facilities" to get to the Core Reporting Home page. View the iLab reporting tutorial to learn all about the Reporting function.**

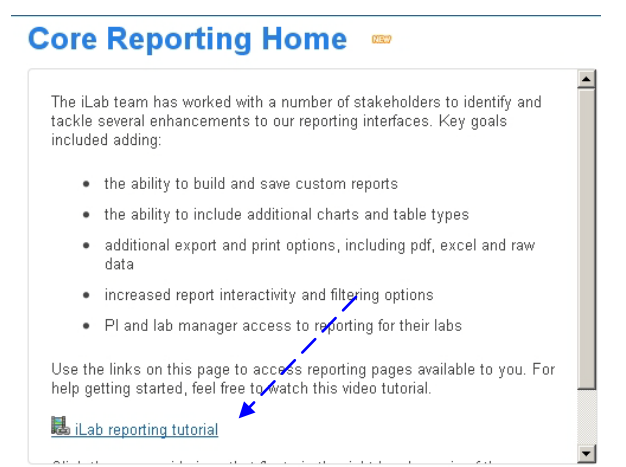

The best way to learn about the Report function is to view the iLab reporting tutorial!

3. To get started, click on "Spending by all Labs I manage"

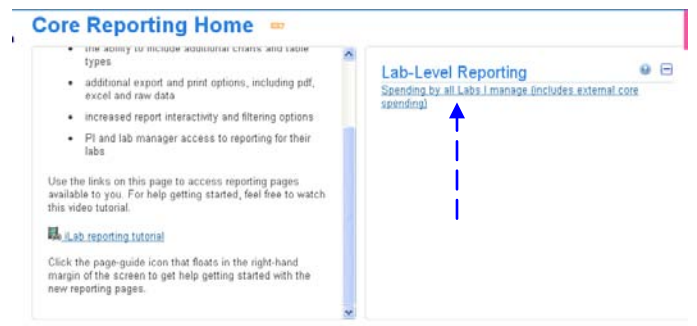

**4. This will now open the Reporting page. First, select the date range for the report that you would like to generate.**

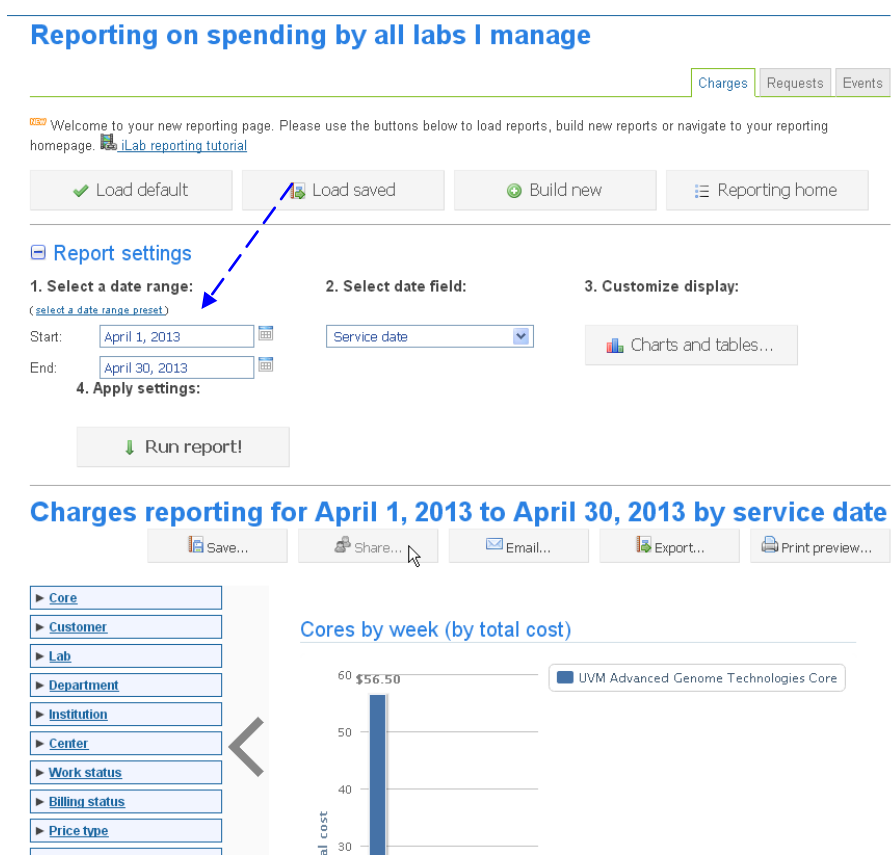

**5. Next, customize your report by clicking on "Charts and Tables…." to select the charts and tables that you would like to include.** $\overline{\phantom{a}}$ 

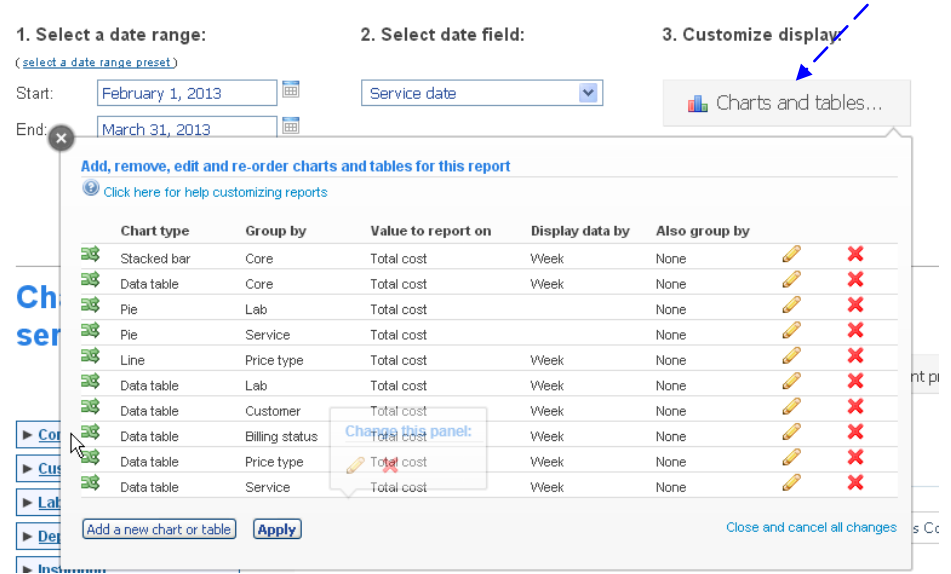

Apply Filters

## 6. **Select the filters that you would like to apply to the data and click on to generate your report.**

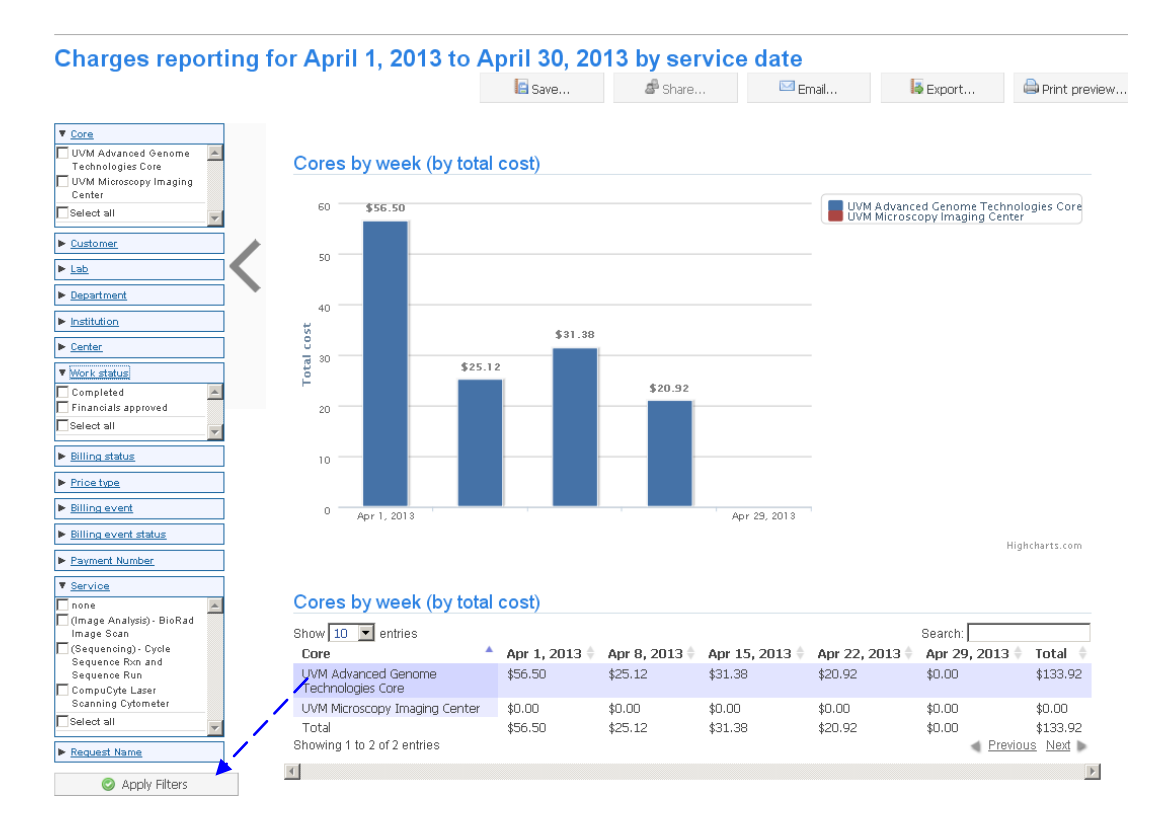

## 7. **The following filters might be useful:**

**Core:** This allows you to select from the two UVM iLab Cores: the Advanced Genome Technologies Core or the Microscopy Imaging Center.

**Work status:** This allows you to select requests that are already completed or those that are still pending (Financial approved).

**Payment Number**: If your lab is using more than one chart string, you can select one or all to be included in the report.

**Service**: This filter will list all of the services that have been used in either of the Cores.

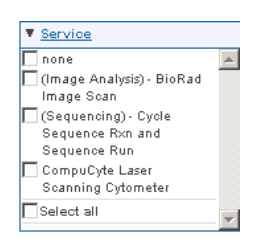

**Request Name**: This filter lists the individual Request Service ID's. You can sort by an individual Lab member by selecting only their requests. The first tag in the Service ID's identifies the core facility, the next two letters are the lab member's initials, followed by the unique service ID number.

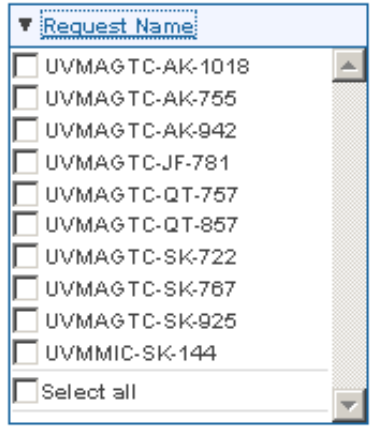

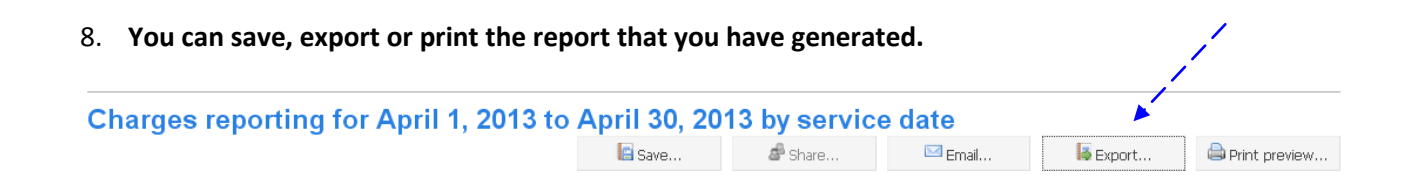

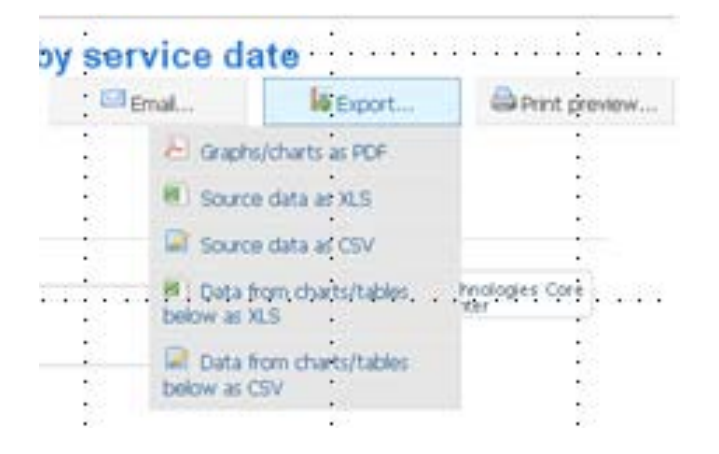

The Export function allows you to export your report in a PDF, excel, or csv format.

**9. To generate a new report, reset the filters, make new selections and apply the filters.**

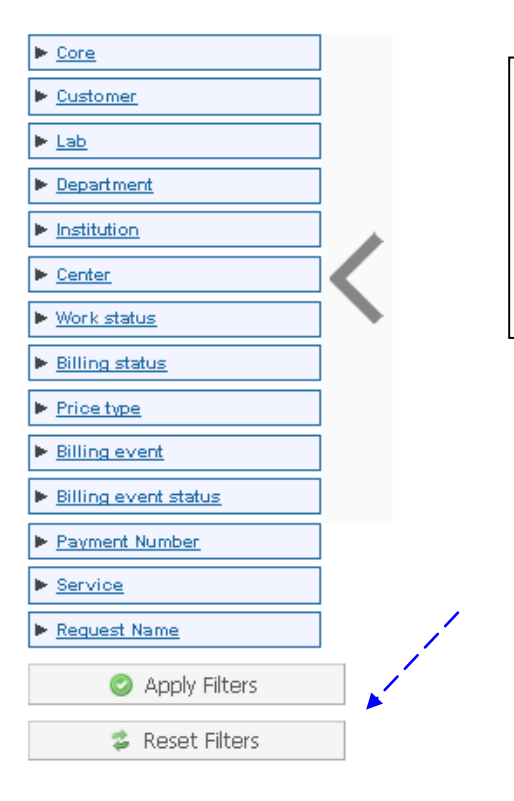

You can generate a new report by resetting the filters, making new choices of filters and applying the filters to create a new report.

**This manual should serve as a guide. Occasionally, iLab makes changes to the site so the screen shots might not be exactly the same as what you see in your account! However, the basic content will not change to you should be able to find what you need. As always, the AGTC staff members are available to help you, just stop by!**